# Priprava internega akta za davčno potrjevanje izdanih računov

Zadnja sprememba 15/07/2021 3:07 pm CEST

Ena od obveznosti po zakonu o davčnem potrjevanju računov je tudi sprejetje internega akta o popisu poslovnih prostorov, dodelitvi oznak poslovnim prostorom in pravilih za dodeljevanje zaporednih številk računov. Akt morate pripraviti pred pričetkom izstavljanja gotovinskih računov oz. računov, ki bi lahko bili plačani v gotovini.

Kot pomoč pri sprejetju takega akta je na spletni strani FURS objavljenih več primerov internih aktov. Za uporabo iCentra je primeren vzorec št. 2 in delno vzorec št. 4.

Povezava na primer FURS:

#### http://www.fu.gov.si/fileadmin/Internet/Nadzor/Podrocja/Davcne\_blagajne\_in\_VKR/ Obrazci/Interni\_akt\_-\_primer\_2.pdf

Osnutek akta si v iCentru po tem primeru lahko pripravite neposredno iz programa. Podatki se praktično vsi predlagajo iz iCentra in ni potrebe po večjem posegu. Dokument pripravljate s pomočjo Word vzorcev in tako si brez težav pripravite svojo različico izpisa.

Priprava akta je na šifrantu Poslovni prostori **in Poslovni prostori** in in nato preko zgornjega tiskalnika

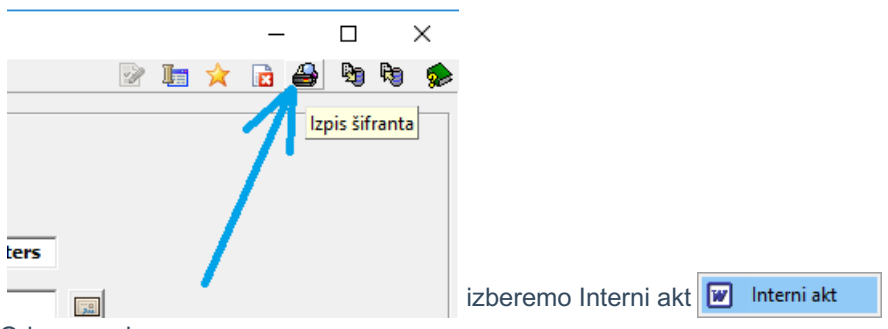

Odpre se okno s

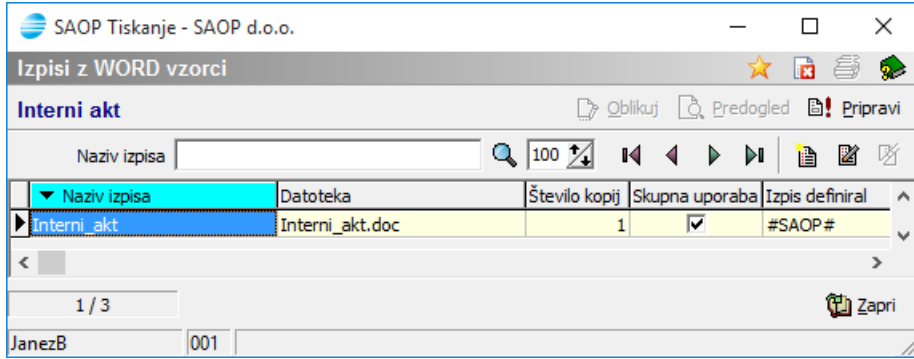

#SAOP# predlaganim vzorcem za pripravo internega akta.

#### **Priprava lastnega vzorca**

Predlagamo, da si pripravite lastni vzorec, saj ne moremo na SAOP zadostiti vsem vašim potrebam in v primerih, ko računov ne izstavljate samo iz iCentra, je nujno, da sami dopolnjujete akt v lastnem vzorcu ali se odločite, da akt pripravite popolnoma izven programa iCenter.

Pripravo lastnega obrazca priporočamo, ker:

- Vam izgled ni všeč
- Niso upoštevane vse vaše želje
- Ima obrazec vam neprimerno besedilo
- Pogrešate Poslovni prostor(e)
- Pogrešate Elektronsko napravo(e)
- Imate drugačno številčenje, kot ga vzorec predlaga
- Uporabljate še drug program ali napravo za izdane račune, ki ni deliCentra
- Drugo...

Lasten vzorec odpremo tako, da se postavimo na osnovnega in preko Vnesi zapis

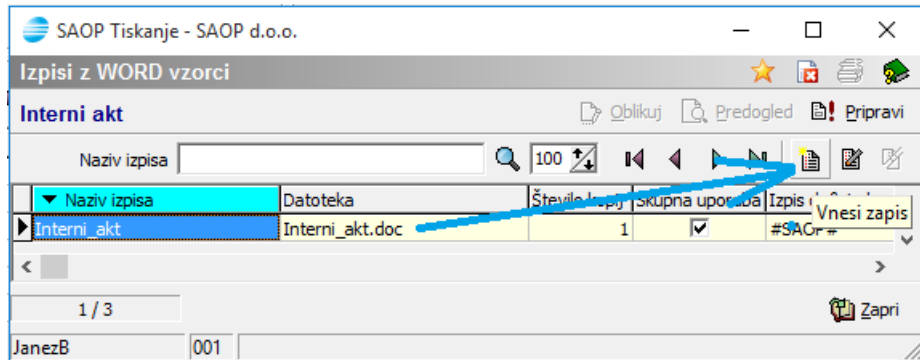

se izvede kopija osnovnega obrazca, kateri določimo ime

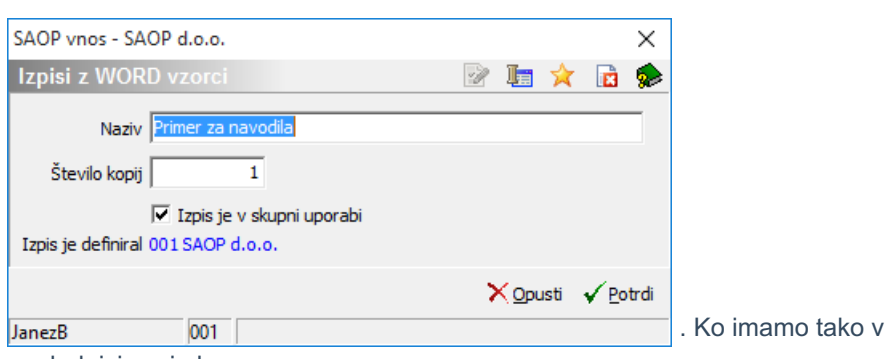

preglednici svoj obrazec

Datoteka ▼ Naziv izpisa Interni\_akt Interni akt.doc F , le tega lahko poljubno SF\_INTERNIAKT\_3.doc oblikujemo z ikono | blikuj . Oblikovanje poteka z Microsoft Office orodjem Word (lahko tudi z nekaterimi drugimi različicami urejevalnikov besedila) in ta se samodejno odpre s pripravljeno vsebino. Primer:

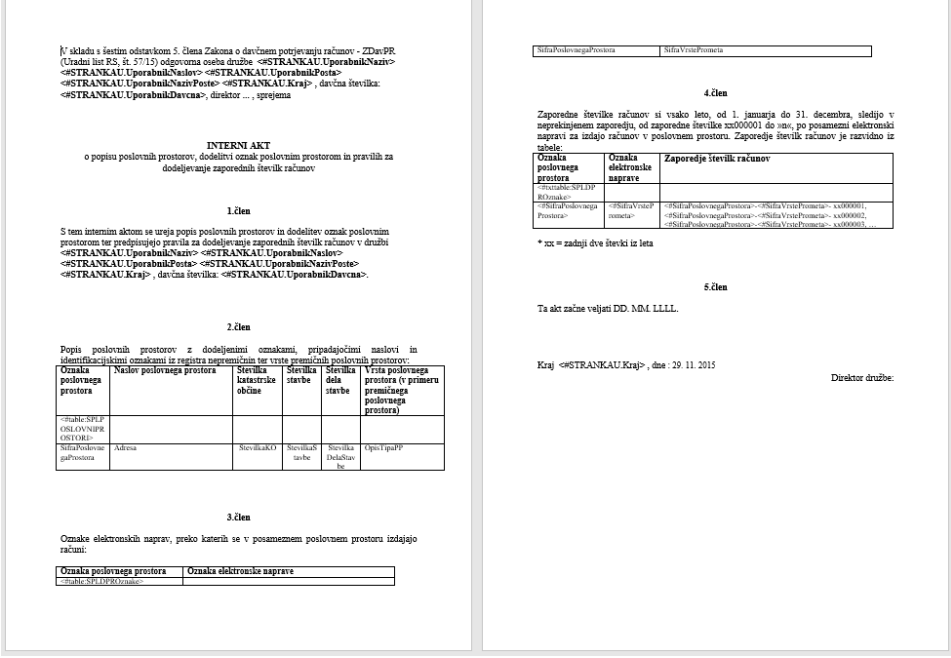

Smo na urejanju dokumenta z besedilnim urejevalnikom, kjer besedilo poljubno spreminjamo, dodajamo, opremljamo s slikami, itd.. Pozorni moramo biti na predele, kot so:

## <#STRANKAU.UporabnikNaziv>

ali

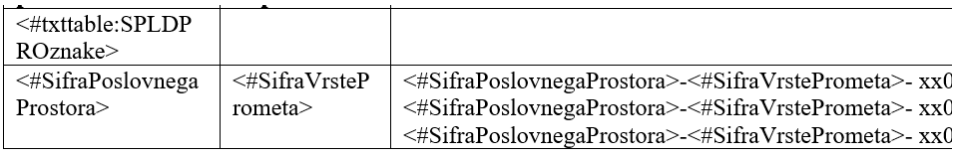

ker je to del podatkov, ki se na izpis pripeljejo s poizvedbo neposredno iz podatkovne baze.

Primer, ko želim dodati novo elektronsko napravo:

Na preglednico elektronskih naprav vstavim novo vrstico in jo izpolnim z lastnimi podatki (navajam z modro, da izstopa na primeru).

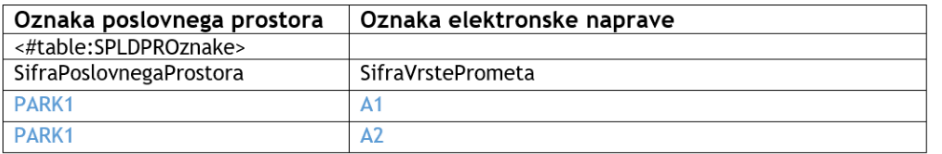

Ko zaključite z urejanjem, ne pozabite pred zapustitvijo urejevalnika shraniti narejene spremembe.

Za čas urejanja Word vzorca ima program opozorilo:

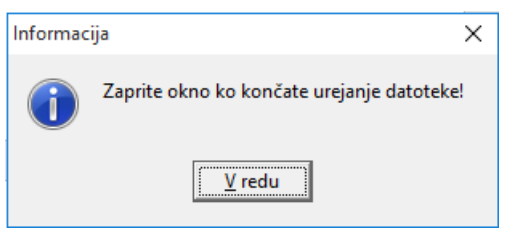

### **Vir podatkov**

Podatki, ki so pripeljani v Word vzorec, so:

- Stranka uporabnik je stranka, ki nosi davčno številko določeno na oknu nad preglednico poslovnih prostorov
- Poslovni prostori podatki iz preglednice poslovnih prostorov
- Zaporedje številk računov pripravljena zloženka niza

*\*\*\* Ker se podatki pripeljejo iz šifranta strank, naj bi leena stranka vsebovala vašo davčno številko, ker tako ni sporno, katere podatke zajame akt in ni sporno, na katero stranko se bo akt shranil, ko se zapiše v dokumentacijski sistem (eRegistrator). Ta stranka, ki naj bi predstavljala stranko uporabnika za nastavitve modulov, naj ima izpolnjene vse podatke in tako bo akt izpisan popolno.*

### **Izdelava akta**

Akt se pripravi na osnovi vzorca preko gumba 'Pripravi dokumente' [B] Pripravi, ko se požene priprava podatkov za Word

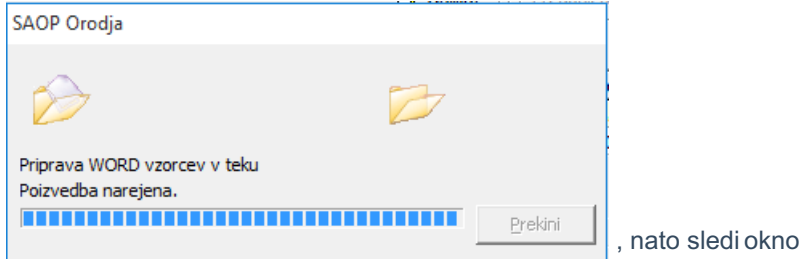

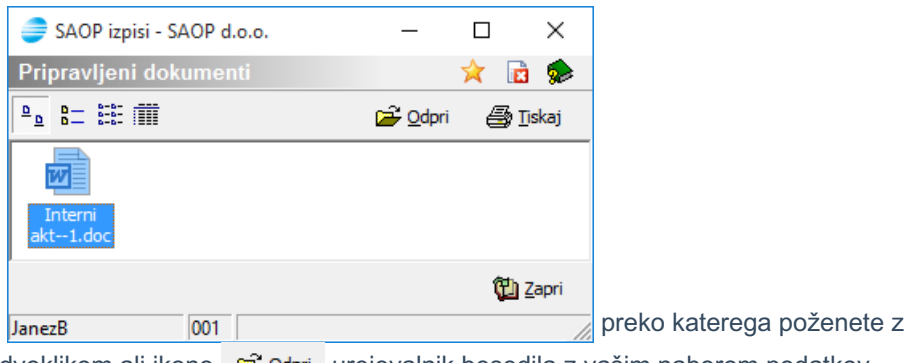

dvoklikom ali ikono  $\mathbb{E}$  Qdpri urejevalnik besedila z vašim naborom podatkov. Predlagamo, da si vedno pogledate z urejevalnikom besedila, kaj boste natisnili, čeravno bi lahko neposredno izvedli tiskanje 4 Iskaj.

#### **Sprotna korekcija in dopolnitve**

Ko ste izbrali Odpri  $\mathbb{E}$  **Qdpri** se vam je odprl urejevalnik besedila in tukaj lahko še naredite zadnje spremembe oz. dopolnitve pred tiskanjem oz. hranjenjem.

Primer besedila, ki ga predlagamo, da si ga uredite:

- **Dodate del besedila**
- **Datum pričetka veljave akta** podatka ni v bazi in se ne more od nikjer predlagati
- **Naziv odgovorne osebe**
- **Odstranite odvečen poslovni prostor**
- **Odstranite odvečno elektronsko napravo**
- **Odstranite nepotrebno predlaganje številčenja**
- $\bullet$

Primer urejenega akta:

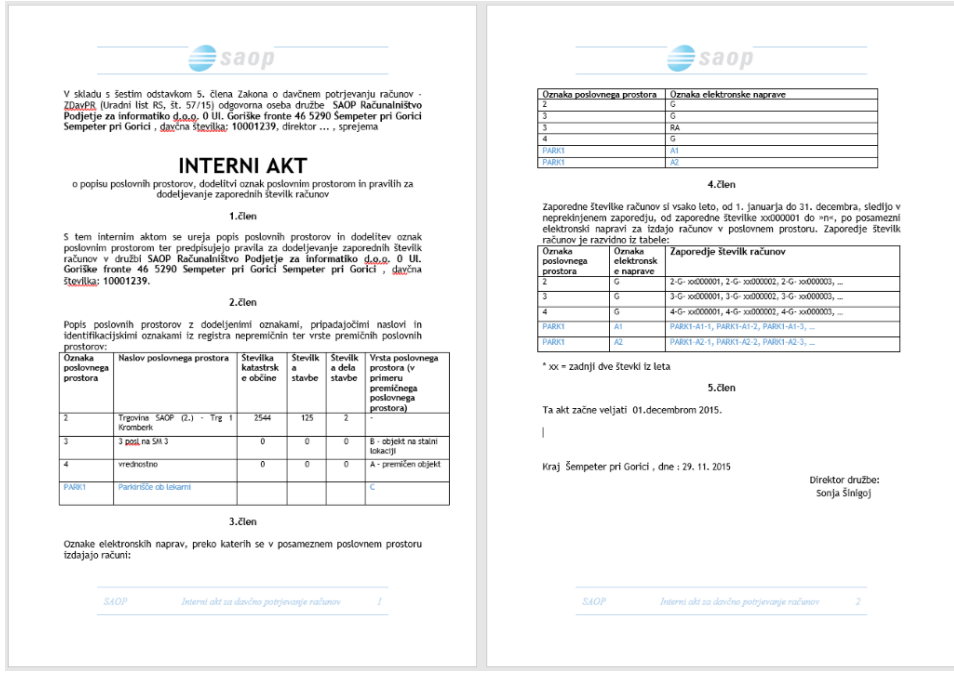

# **Hranjenje akta**

Vsak izvod natisnjenega oz. shranjenega akta je samodejno zaveden v dokumentacijski sistem – eRegistrator na stranko uporabnika (glede na davčno številko) in v podmapo 'Interni akt'.

Dokumentu se vodijo tudi ustrezne verzije in revizijska sled.

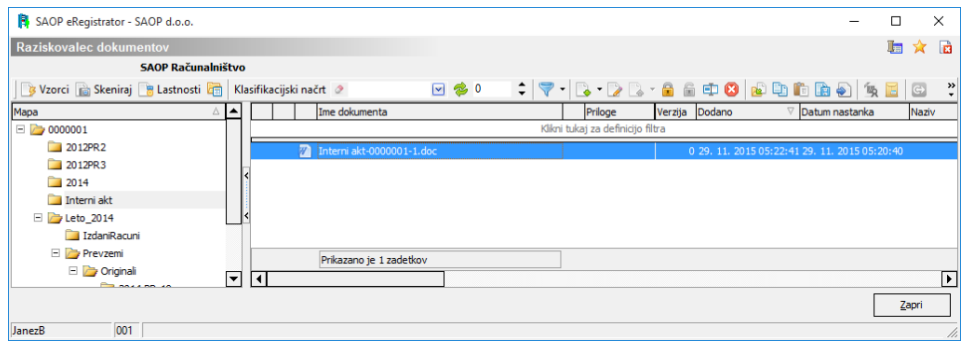

Dokument lahko dokončno urejate tudi znotraj dokumentnega sistema.

*\*\*\* SAOP vam samo pomaga pri pripravi akta in ne prevzema odgovornosti o vsebini akta!!!*